# How It Works: Tutor.com LEO™ Classroom for Elementary, Middle, and High School Students

Our tutors can help you work through a tough homework problem, improve your writing skills, study for a test, and so much more! You can connect by text-chat or voice and work together with your tutor in our online classroom.

Get expert help in a **safe, secure** virtual learning space—anytime, anywhere, on any device.

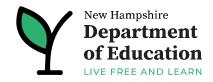

## **Live Tutoring Step-by-Step Guide**

#### **Step 1: Get started**

Visit tutor.com/nhed to:

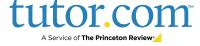

**Option 1:** Search the **school finder page** to see if Tutor.com is available through your school's learning management system or platform (e.g., Canvas, Clever, ClassLink).

**Option 2:** Create an individual account through the self-registration program for learners who do not access Tutor.com through a school LMS.

If you'd like to learn more about everything you can do with Tutor.com, click the **TAKE A TOUR** button.

#### **Step 2: Find the right tutor**

Click **Connect with a Tutor Now** at the top-left corner or the **CONNECT NOW** button. Then, select your language, topic, subject, and grade level.

When you're in our online classroom, you can use text- and/or voice-chat to communicate with your tutor. Click **Chat Only** or **Chat with Voice**, whichever option is most comfortable for you.

You can also share questions and files you'd like to discuss. Upload any assignment you're working on. You and your tutor will be able to look at your work together in the classroom.

### **Step 3: Start your session**

Click on the **SUBMIT** button to quickly connect with an incredible tutor. The tutoring classroom will pop up in a new window.

If you need help remembering something your tutor said, classroom sessions are recorded so that you can review them later in **My Account** under **Completed Sessions**.

#### Step 4: Rate and review your session

After each session, be sure to let us know how we did! You'll also be able to play a recording of your session and email or print the text-chat and whiteboards.

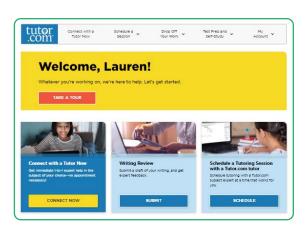

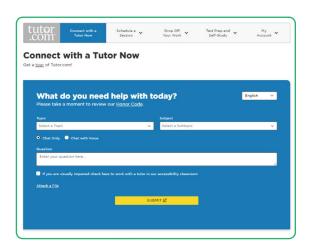

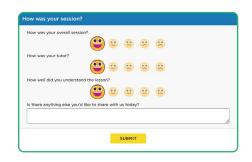

## **Step 5: End your session**

Once you finish rating and reviewing your session, simply close the Tutor.com window.

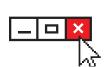

# **Use Special Tools**

You and your tutor can use the whiteboard to share work and ideas. When you are using the whiteboard, you can draw, erase, add shapes, and change colors to help your tutor see what you're working on.

The classroom also includes a graphing calculator, text editor, and code editor that you can use if you are working on complex math, writing, or computer science. Use these tools by clicking the buttons above the whiteboard.

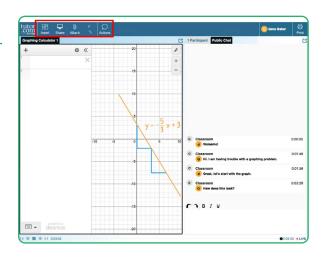

# Use My Account

Access files you have saved or those you have shared in sessions with your tutors under **Locker**.

Reconnect with your favorite tutors or see when they are next available by clicking on **Favorite Tutors**.

Review previous sessions and retrieve feedback on your drop-off reviews under **Completed Sessions**.

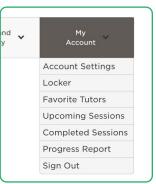

# **Writing Help**

Our drop-off review service allows you to get help from a tutor without having a live session. Upload any writing assignment you need help with, and a tutor will send you helpful feedback within 12 hours. You can see your tutor's feedback in **Completed Sessions**.

Remember to remove your name from any assignment you share!

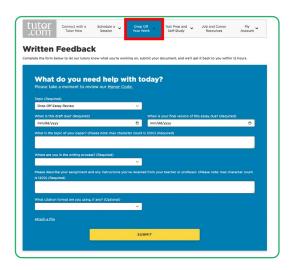

## **Practice Quizzes**

Use our practice quizzes to get ready for math, science, and English tests. Take a quiz, see the questions you answered correctly, and connect with a tutor about anything you missed.

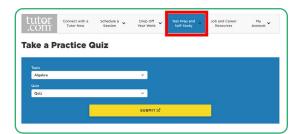

Connect with a tutor anytime. We are here to help! tutor.com/nhed

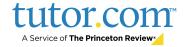